## **FalconNet Network Setup on iPhone**

1. Go to settings and select **Wi-Fi**.

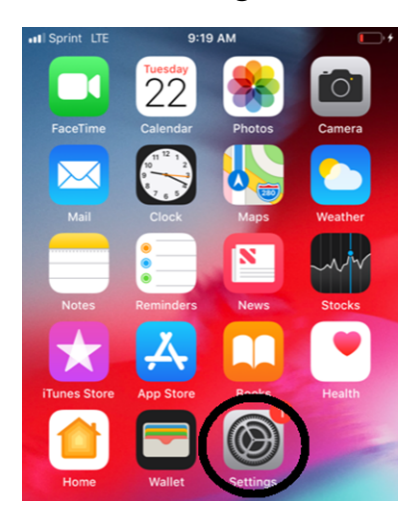

## 2. Select **FalconNet**.

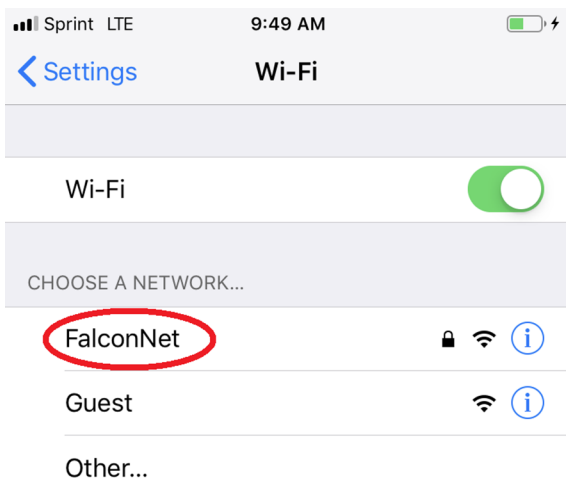

3. Enter your **Concordia email** (or **username** for faculty/staff) in the username field and your portal password in the password field then select **Join**.

4. When the screen below appears, tap **Trust**.

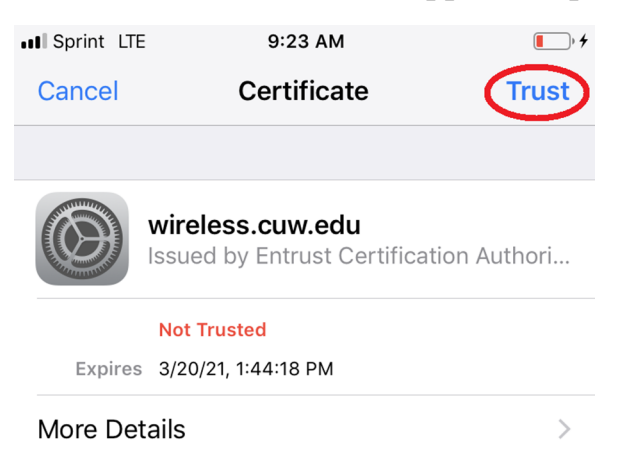

 5. If the connection does not work, go back to the Wi-Fi settings and select **Other** under **Choose a Network**.

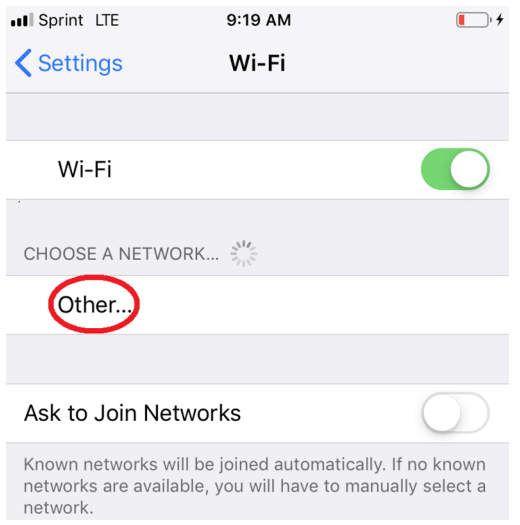

6. Enter **FalconNet** as the Network and select **WPA2 Enterprise** as the **Security** type. Enter your **Concordia email** as the username well as your **Portal password**. Click **Join.**

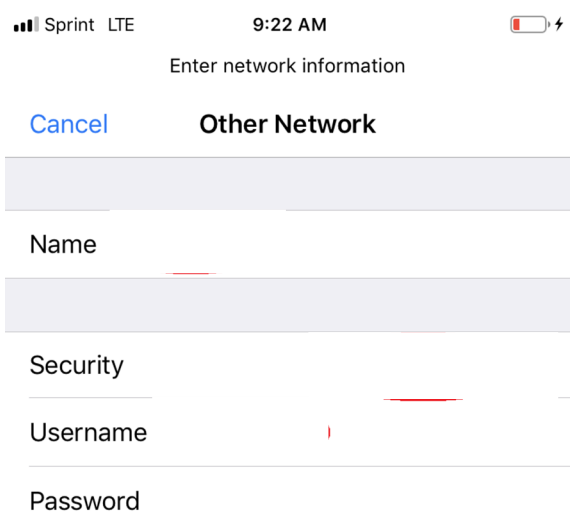